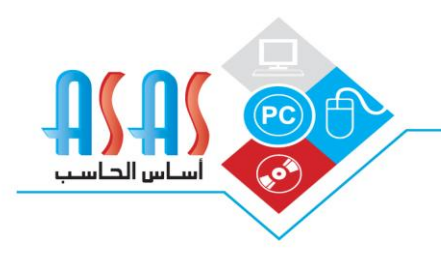

صفحة | 1

## خطوات إقفال السنة

مؤسسةأسباس الجباسب **DIDI COMPUTED EIT** 

- أوال:ً يته عنل صيانة للبيانات من خالل الذهاب إىل خدمات الربنامج/اختيارات/صيانة قاعدة البيات احلالية .
- ثانياً : التأكد من ترحيل جميع المستندات والقيود من خلال الذهاب إلى الحسابات/الترحيل.
	- ثالثا: يتم عمل صيانة للقيود من خلال الذهاب إلى الحسابات/القيود/اختيارات/صيانة الكيود .
	- رابعا: يتم عمل صيانة للكميات من خلال الذهاب إلى الكروت/الأصناف/اختيارات/صيانة الكميات .
		- خامسا: الذهاب الخدمات البرنامج/ إقفال السنة

يتم من خلالها وضع اسم الملف مثال (اساس الحاسب 2015) وتحديد بداية السنة ونهايتها ثم الضغط على زر بدأ إقفال السنة سوف يطلب منك تحديد حساب لوضع قيمة الأرباح والخسائر بعد اختيار الحساب الضغط على زر الموافق ، سوف يتم إدخالك بعدها على السنة اجلديدة .

## خطوات نمديد السنت

● الذهاب إلى خدمات البرنامج/ إدارة الملفات ثم اختيار إدارة الملفات سوف يتم فتح شاشه إدارة الملفات يتم تحديد البيانات المراد تمديها ثم الضغط على تعديل وتغير نهاية السنة

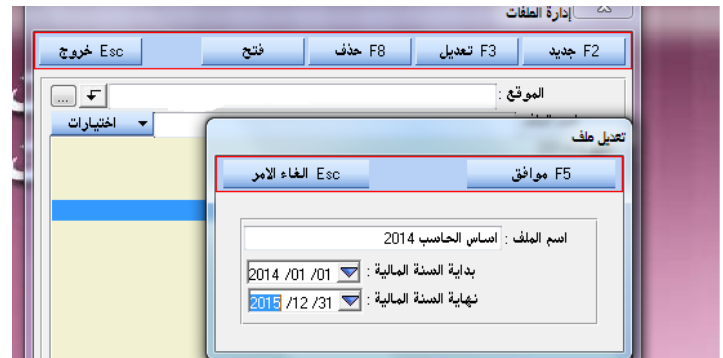

## **info@asas-pc.com www.asas-pc.com**

مبيعات البرامج: الرياض – التخصصي – شارع الأمير سلطان بن عبدالعزيز – هاتف : 2196001 – 01 فاكس : 2178399 – 01 جدة – طريق المدينة الطالع – مركز سلمى التجاري – هاتف: 6578843 – 02 فاكس : 6526454 – 02